# **3D tekst effect** – video les

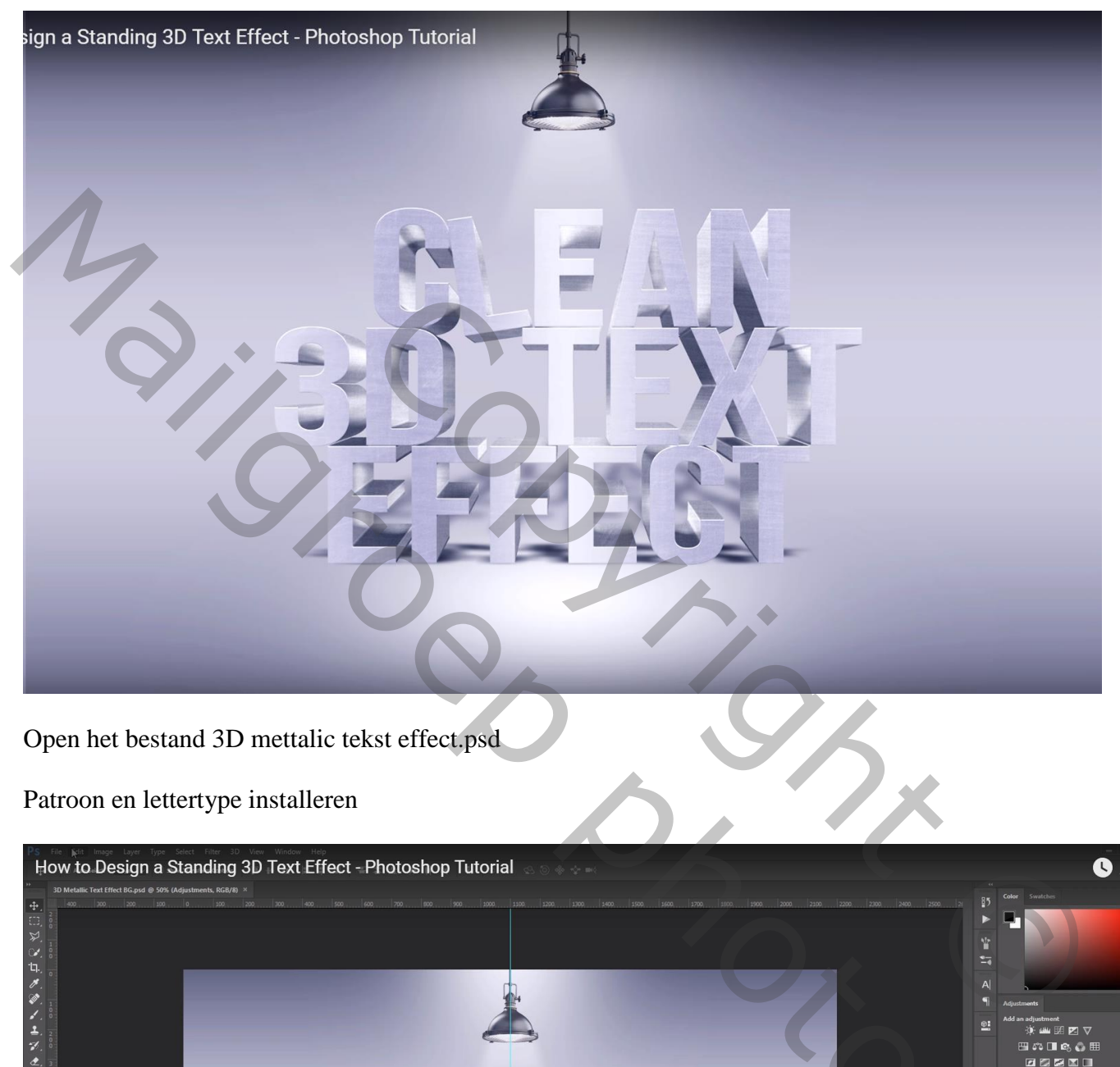

Patroon en lettertype installeren

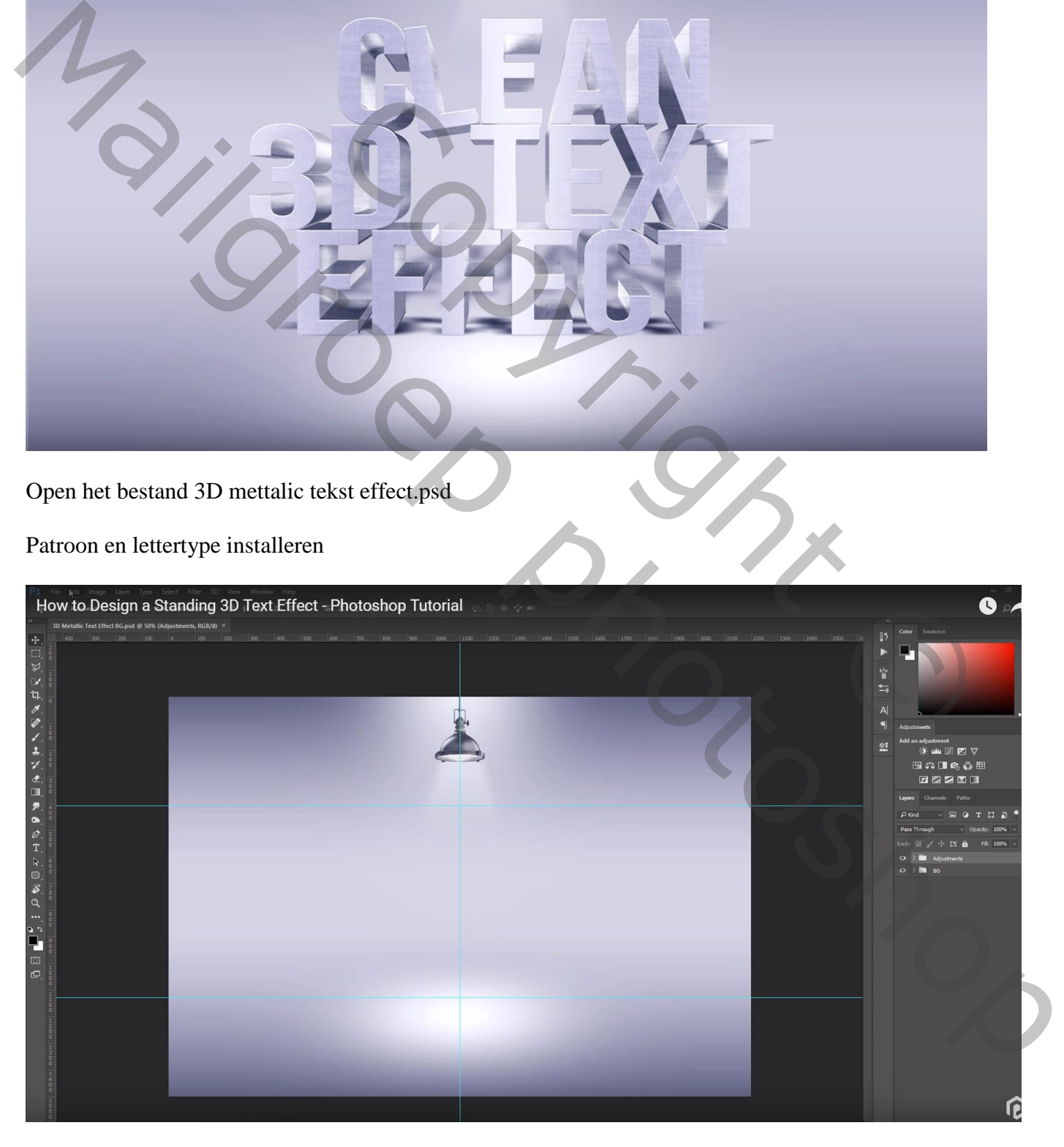

Opmerking : in de loop van de les worden Instellingen gewijzigd; ik zette die er al onmiddellijk op

#### **Stap1 : voorbereiding**

De groep Aanpassingen even op onzichtbaar zetten Typ je tekst, hier over drie lijnen : lettertype = Bebas Neue, 82 pt, regelafstand = 58pt, tekstspatiëring = 135% ; alles in hoofdletters De tekst komt tussen de twee horizontale hulplijnen te staan midden het document

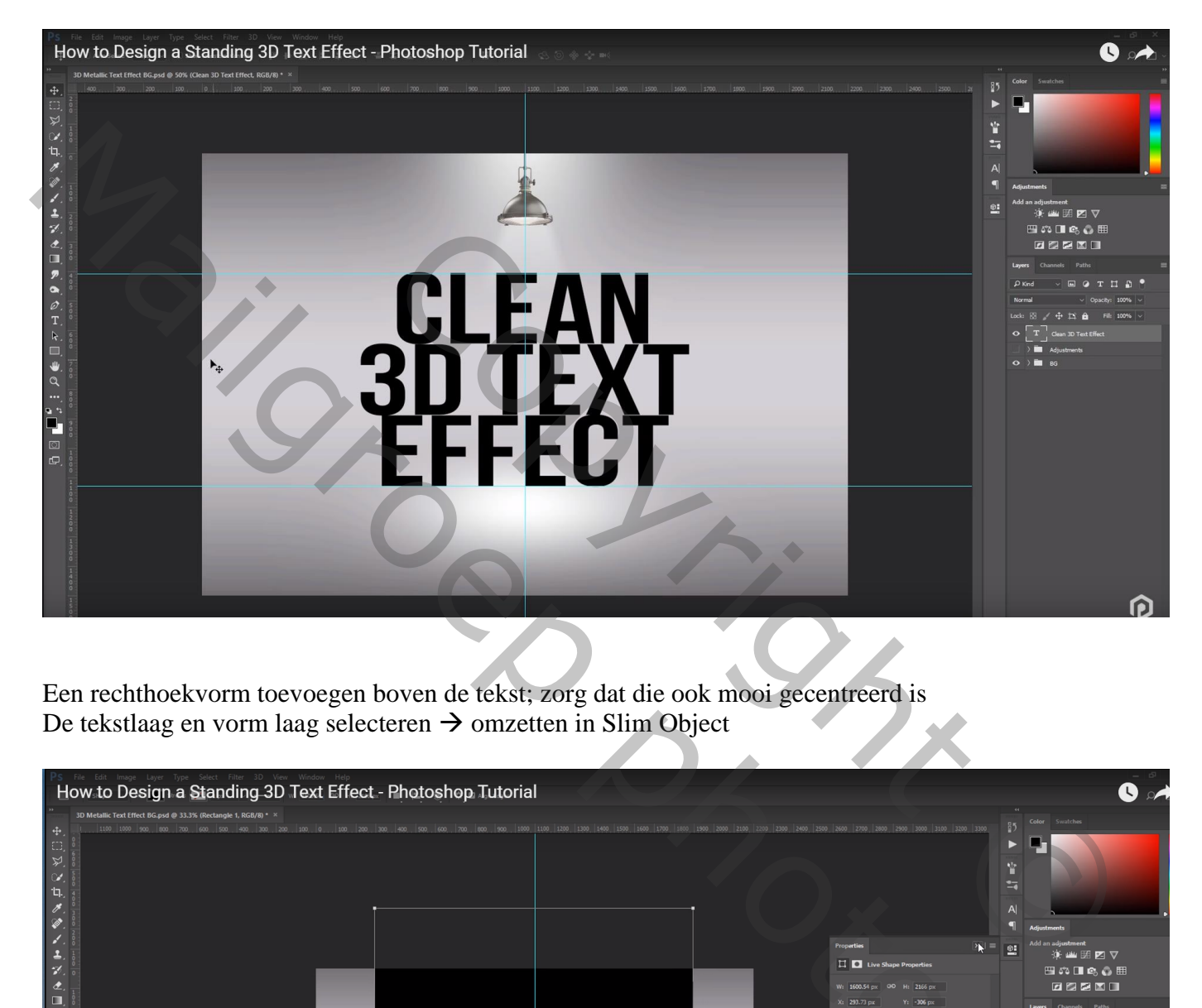

Een rechthoekvorm toevoegen boven de tekst; zorg dat die ook mooi gecentreerd is De tekstlaag en vorm laag selecteren  $\rightarrow$  omzetten in Slim Object

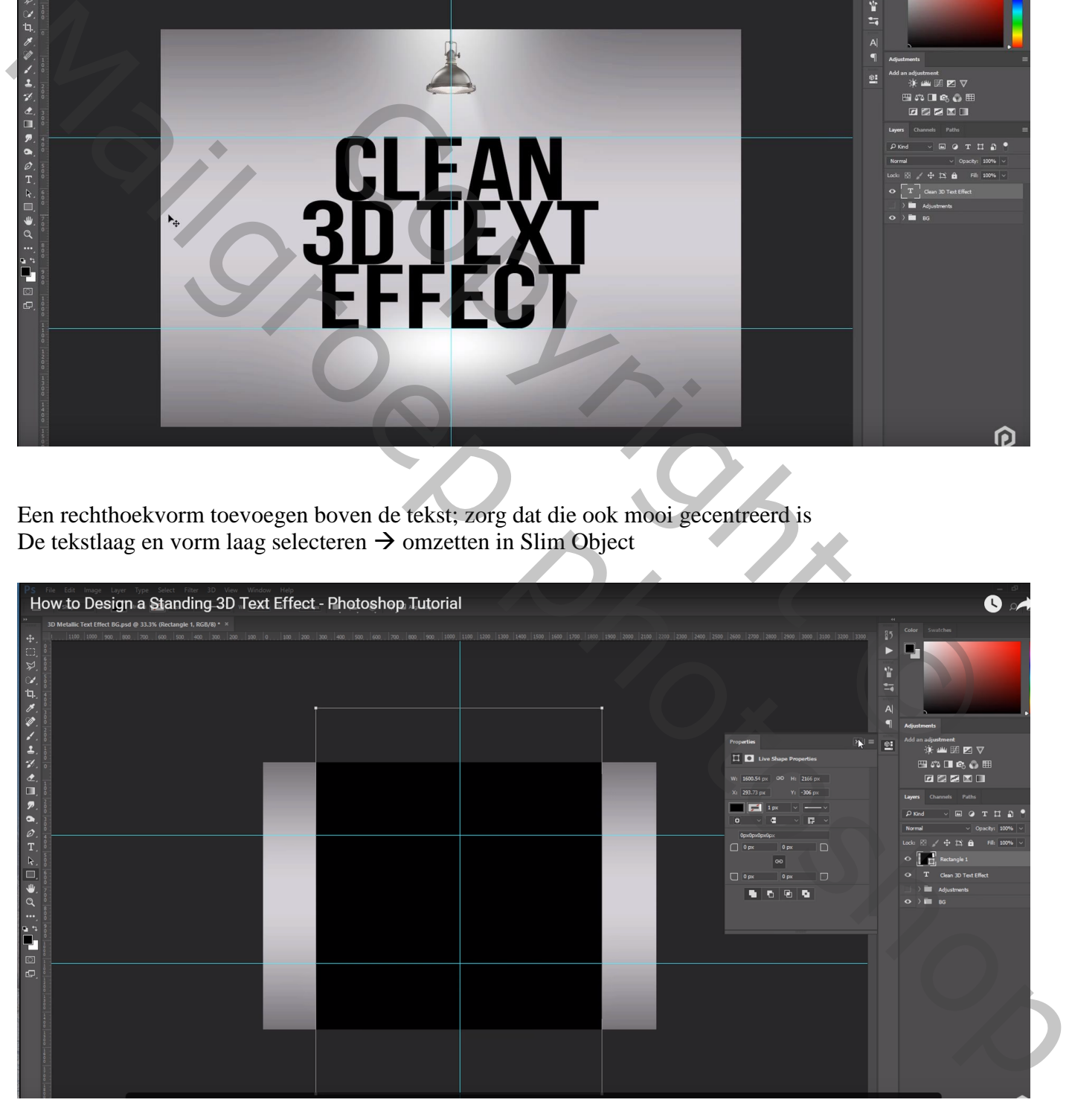

Dubbelklikken op het Slimme Object; de rechthoekvorm selecteren en verwijderen; het slimme object opslaan (Ctrl + S) ; sluiten; noem de slimme laag "tekst"

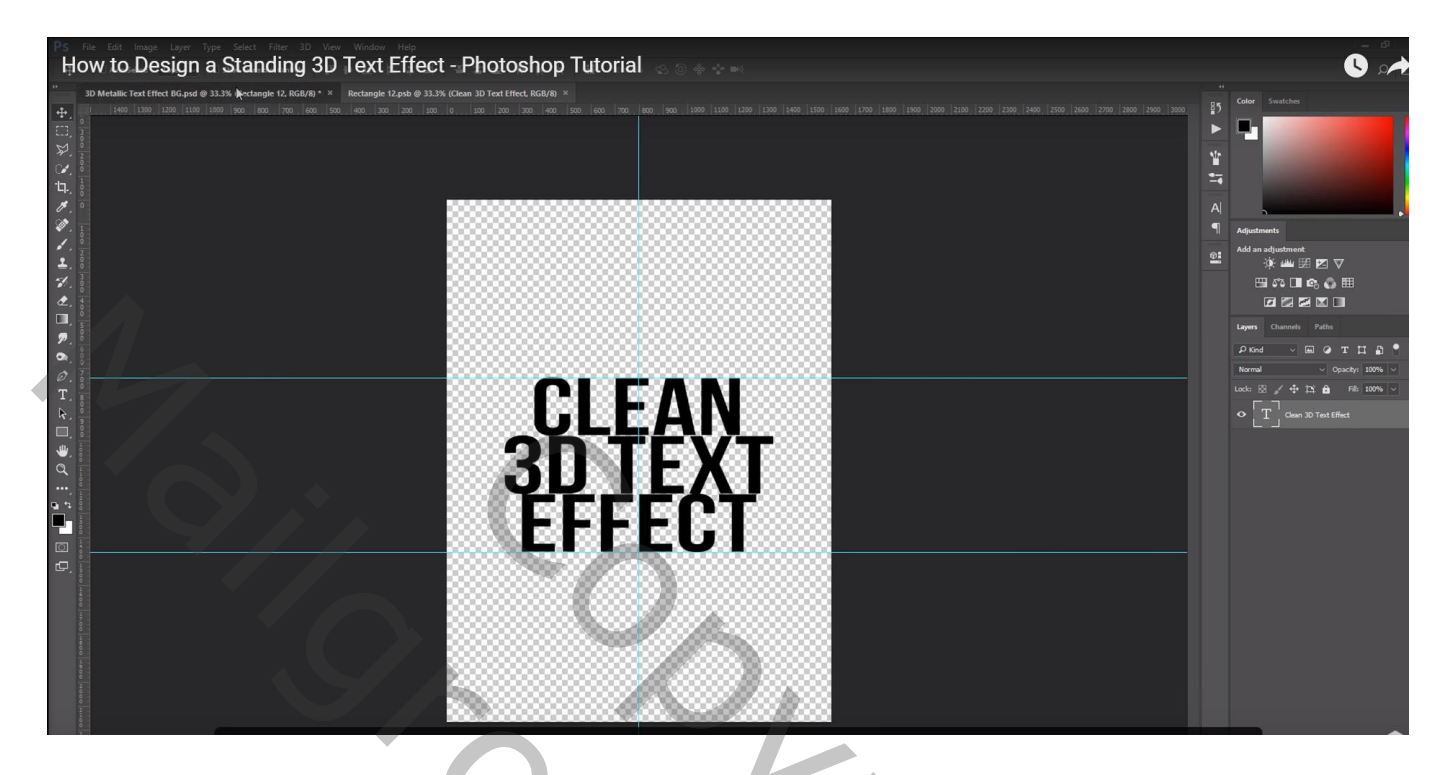

### **Stap2 : 3D handeling**

We maken de 3D handeling; Palet Handelingen; voeg een nieuwe set toe; noem die "3D handeling" Nieuwe handeling binnen die set; noem die "3D"

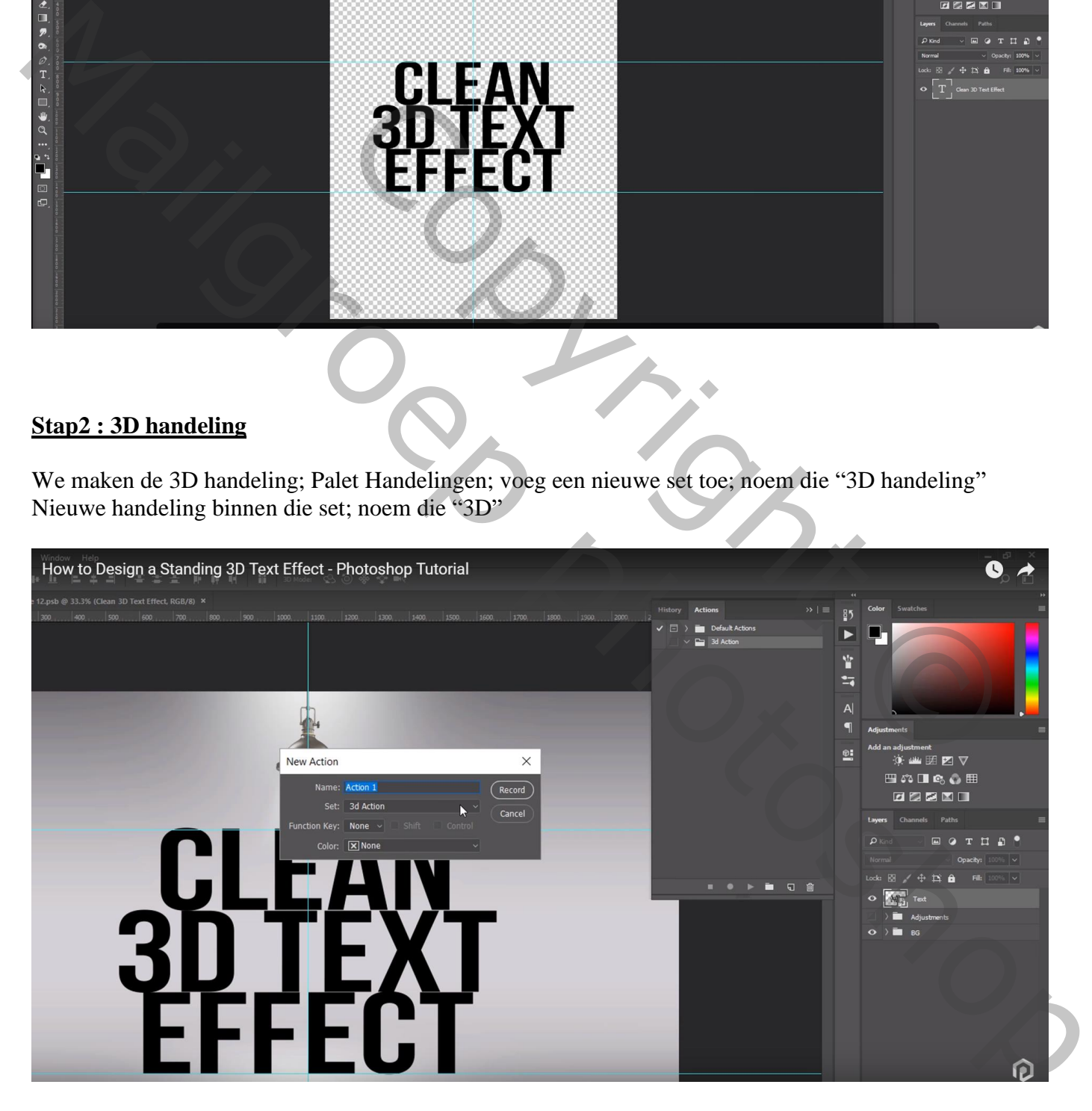

Vooraleer verder te gaan : nagaan in Lagenpalet dat de tekstlaag wel degelijk actief is Klik op opnemen;

- 1) Dupliceer de tekstlaag  $(Ctrl + J)$
- 2) De laag onder de oritginele laag slepen : Laag  $\rightarrow$  Ordenen  $\rightarrow$  Naar achteren
- 3) Klik Ctrl + T om de laag te transformeren
- 4) Zie Optiebalk : breedte =99,9% ; hoogte = 99,7% ; klik op plaatsen of enteren

Zo creëren we een 3D effect : laag dupliceren en telkens naar onderen verwijzen Je mag de handeling stoppen.

De handeling laten afspelen op die tekst kopie laag en dan verder zo'n 52 keren toepassen

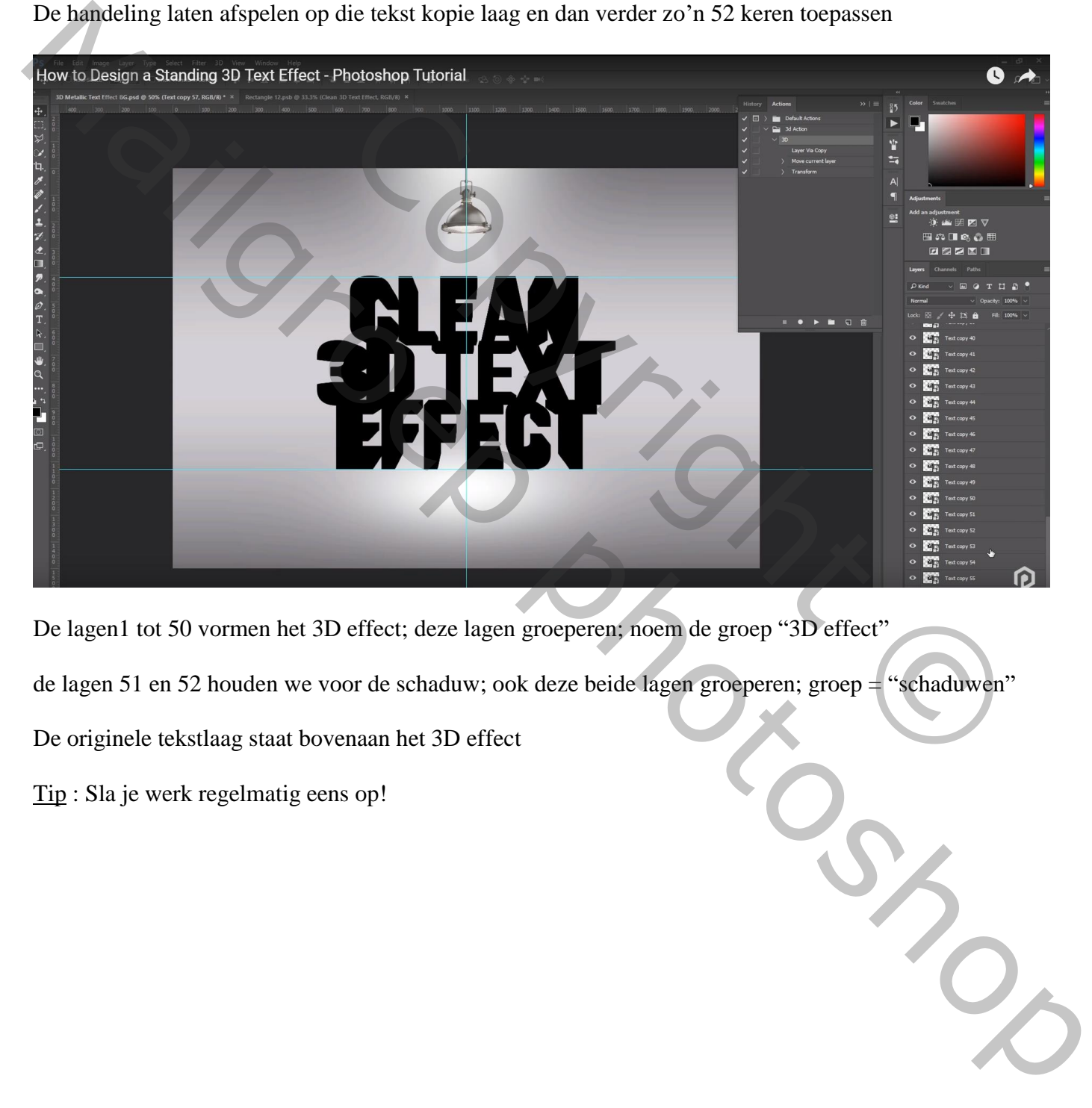

De lagen1 tot 50 vormen het 3D effect; deze lagen groeperen; noem de groep "3D effect"

de lagen 51 en 52 houden we voor de schaduw; ook deze beide lagen groeperen; groep = "schaduwen"

De originele tekstlaag staat bovenaan het 3D effect

Tip : Sla je werk regelmatig eens op!

#### Geef laag tekst kopie volgende Laagstijl

'Lijn' : 15 px, binnen, Normaal, 100%, Verloop, Lineair,  $0^\circ$ ; Schaal = 110% Kleuren voor het verloop : op 0% kleur = # F3F3F3 ; op 25%, kleur = # AFAFAF ; op 50%, kleur = # F9F9F9 ; op 75%, kleur = # AFAFAF ; op 100%, kleur = F3F3F3

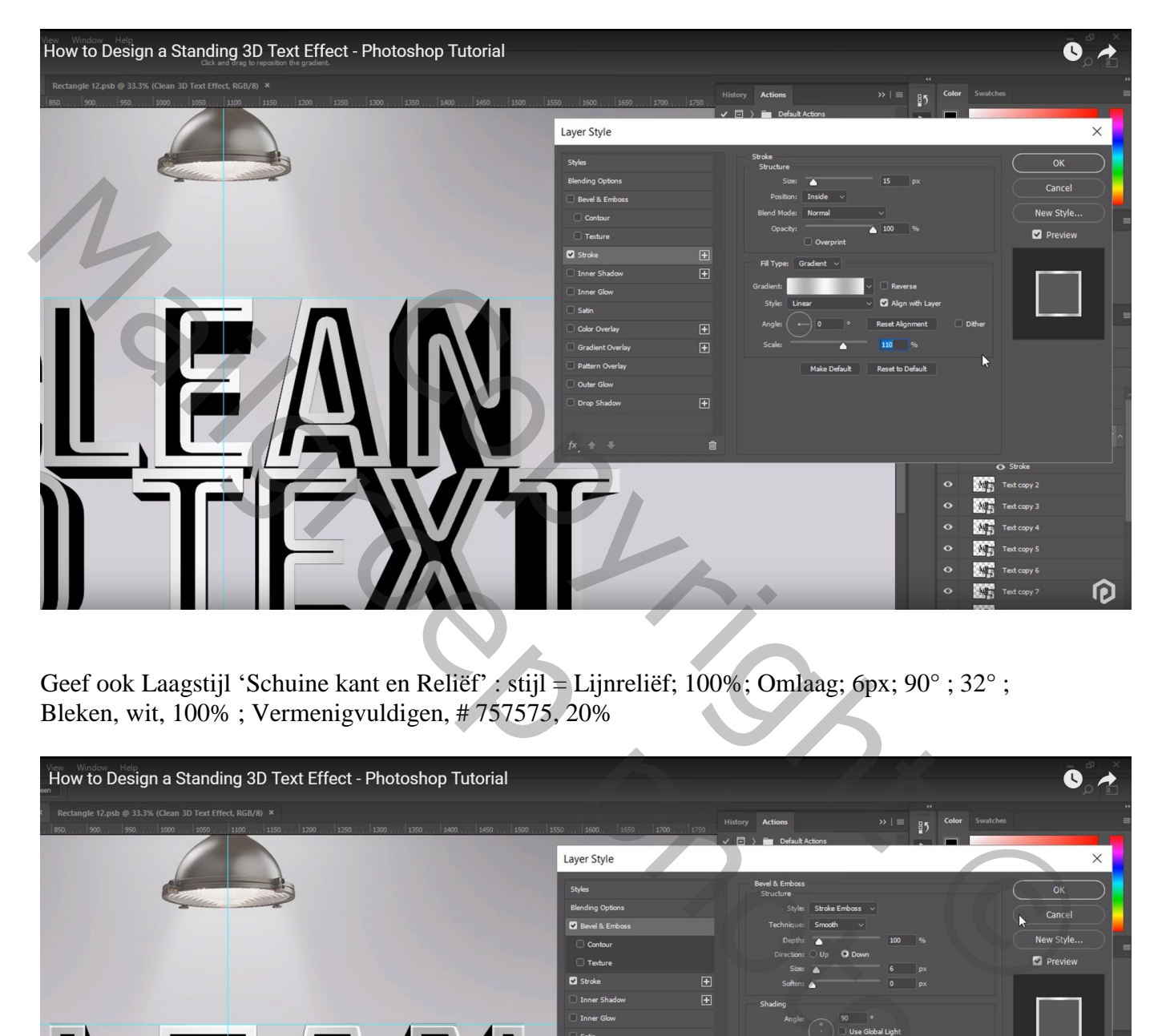

Geef ook Laagstijl 'Schuine kant en Reliëf' : stijl = Lijnreliëf; 100%; Omlaag; 6px; 90° ; 32° ; Bleken, wit, 100% ; Vermenigvuldigen, # 757575, 20%

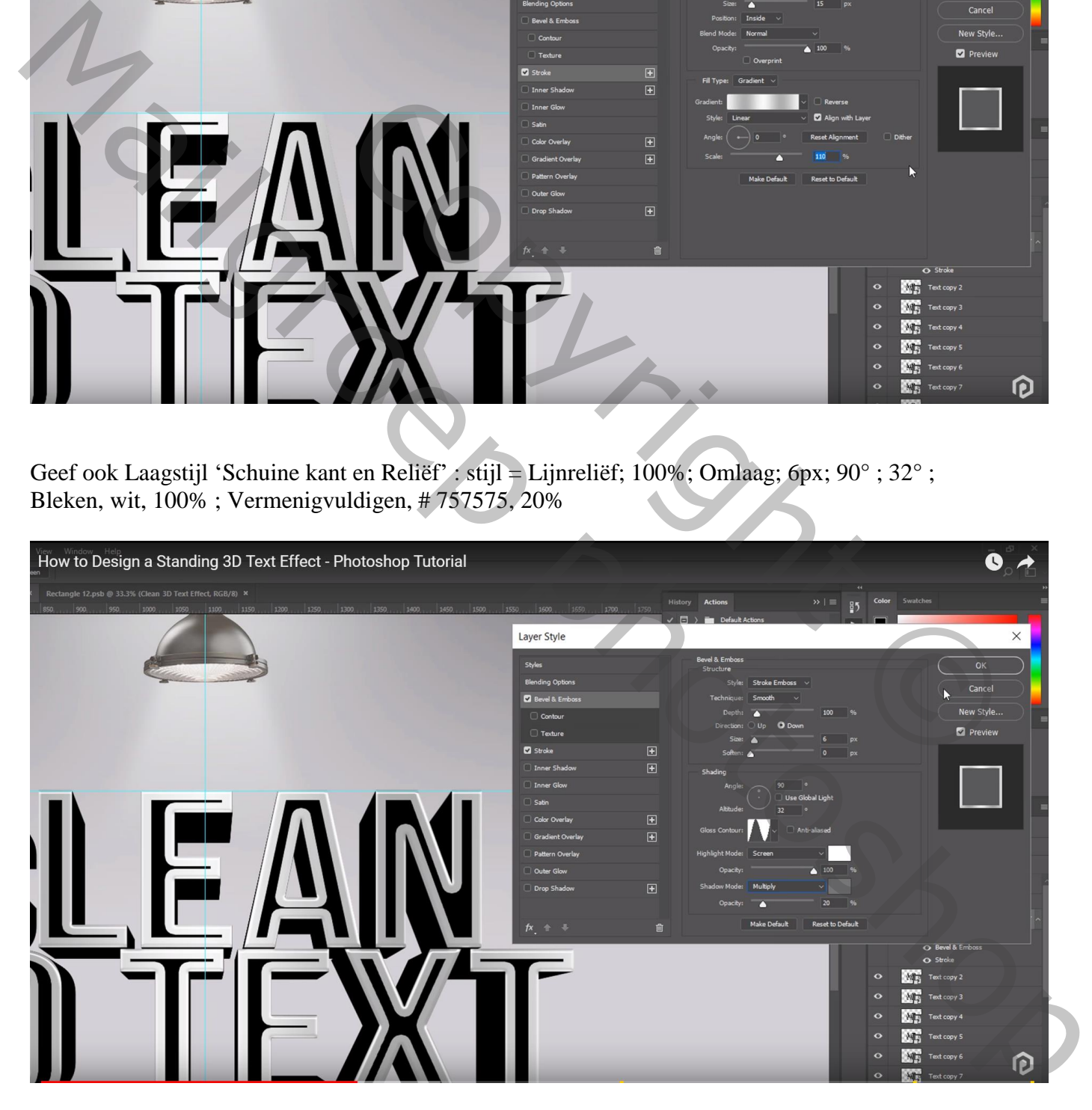

Die laagstijlen kopiëren en plakken op alle andere 50 lagen van die groep ; de originele tekst laag stond hier op onzichtbaar

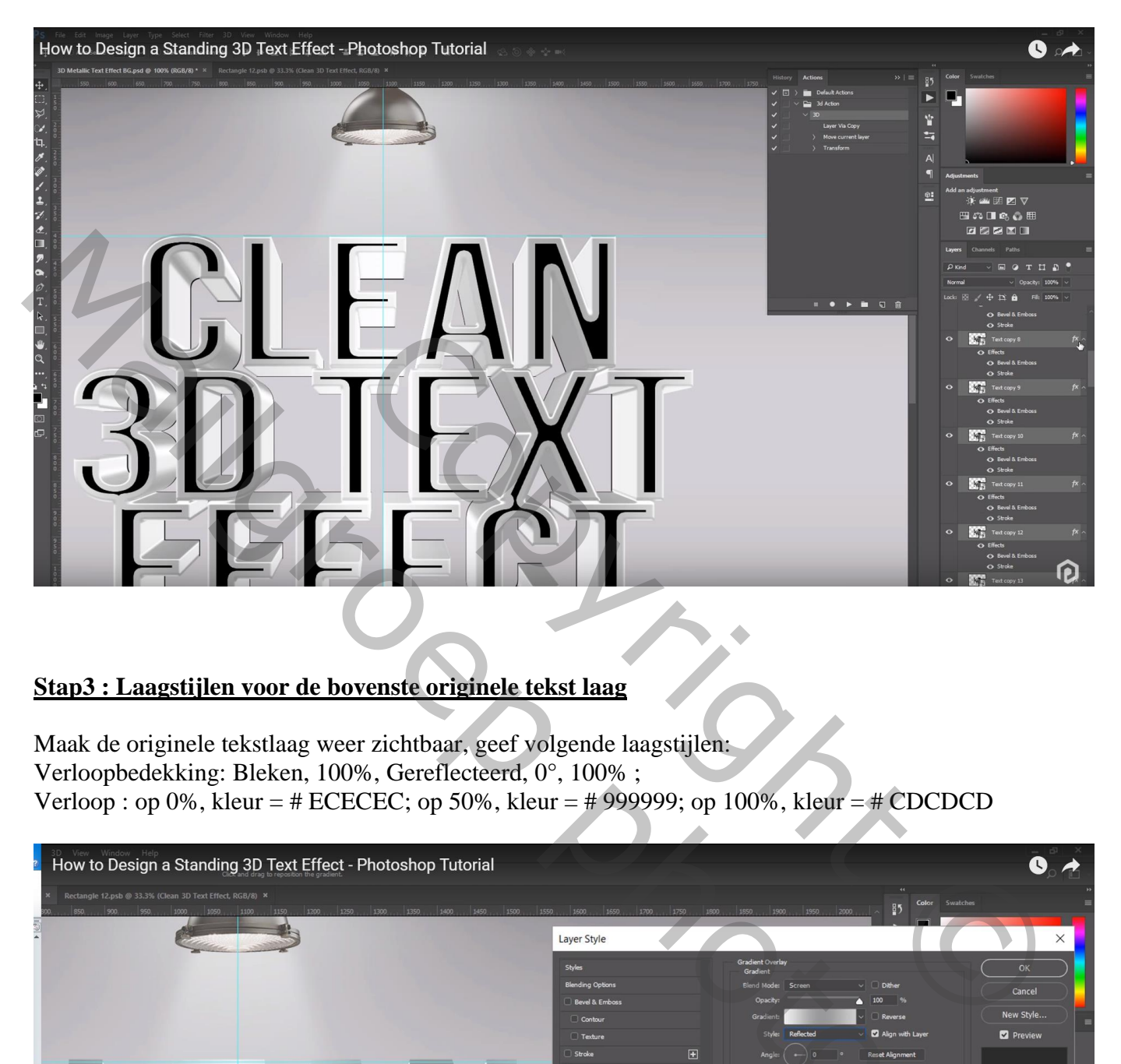

## **Stap3 : Laagstijlen voor de bovenste originele tekst laag**

Maak de originele tekstlaag weer zichtbaar, geef volgende laagstijlen: Verloopbedekking: Bleken, 100%, Gereflecteerd, 0°, 100% ; Verloop : op 0%, kleur = # ECECEC; op 50%, kleur = # 999999; op 100%, kleur = # CDCDCD

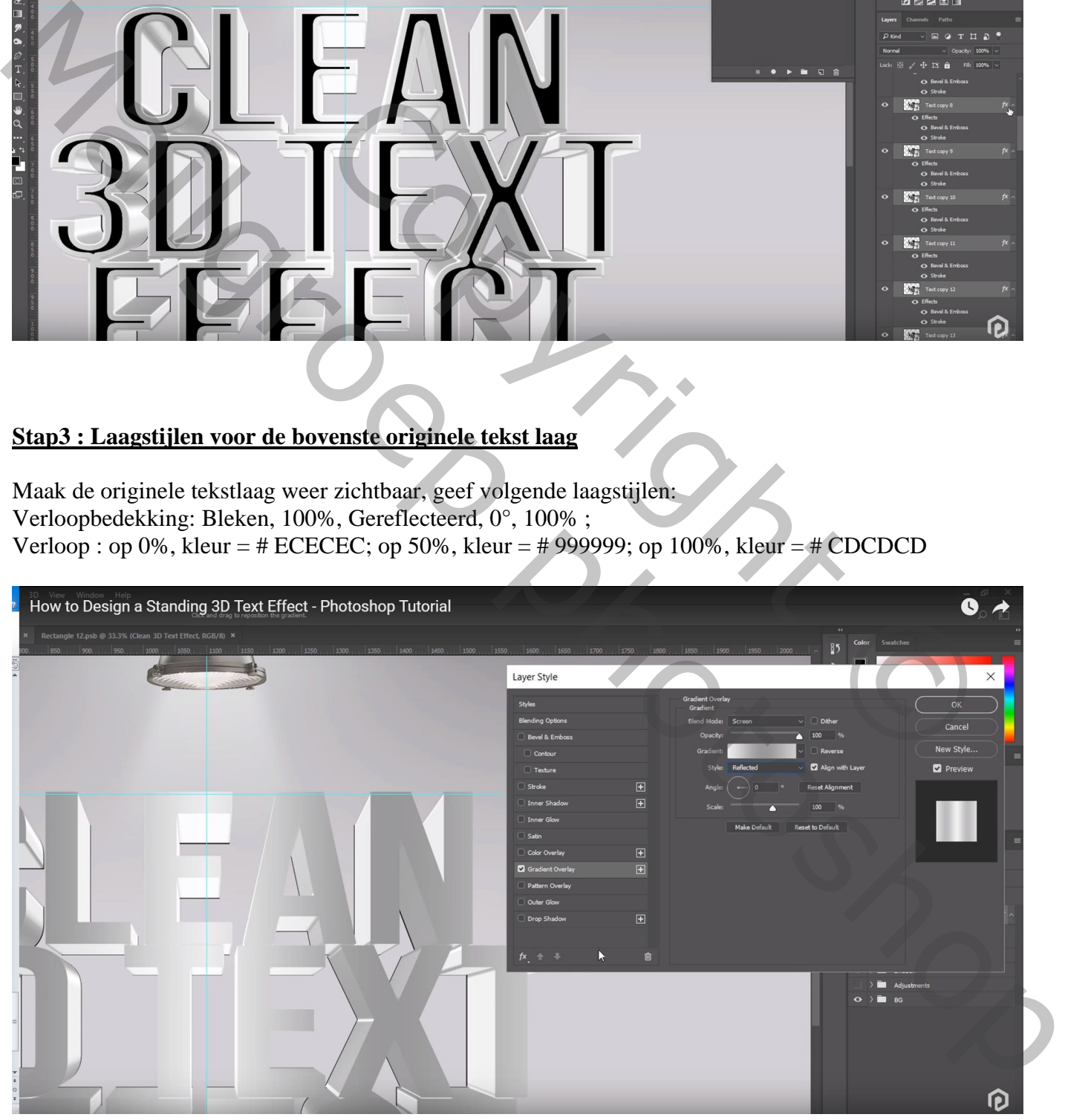

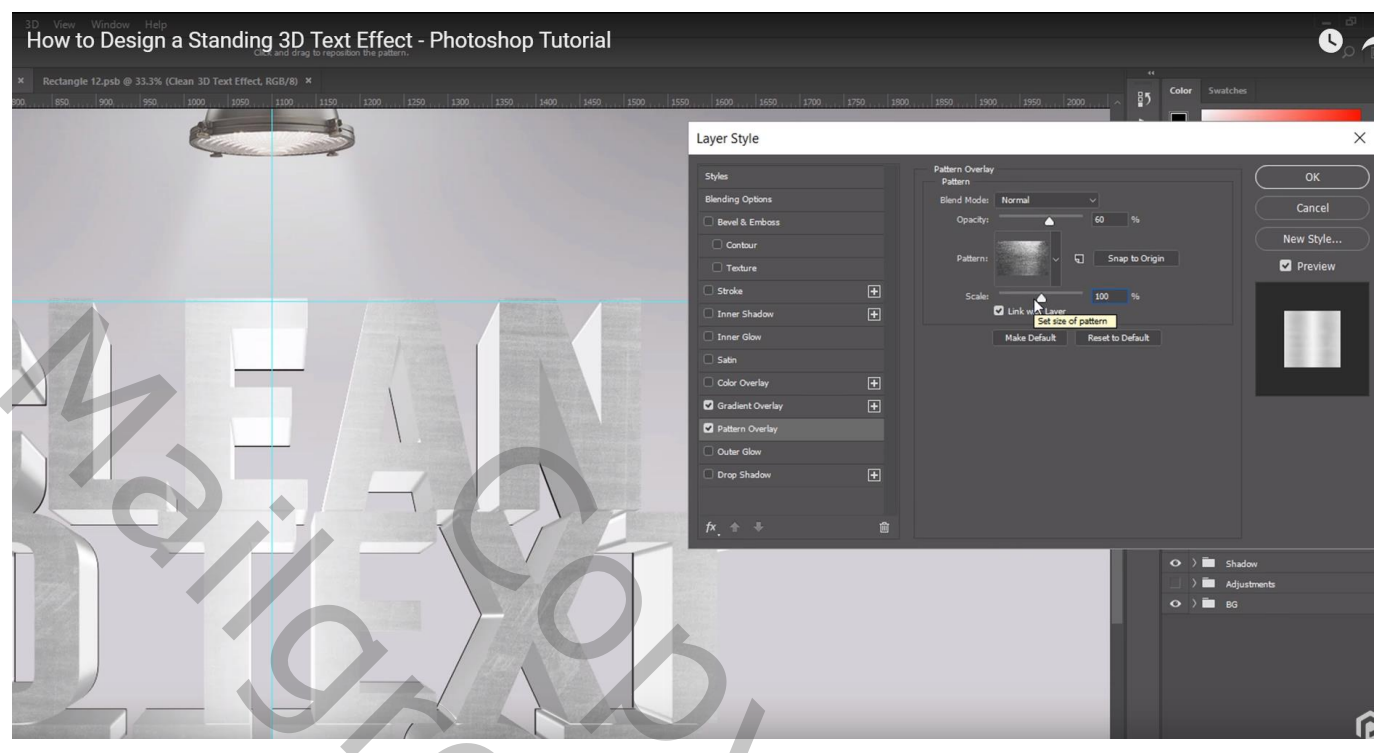

Gloed Binnen : Bedekken,  $60\%$ , kleur = # ADA5CD, Rand,  $50\%$ ,  $200$  px, Bereik =  $100\%$ 

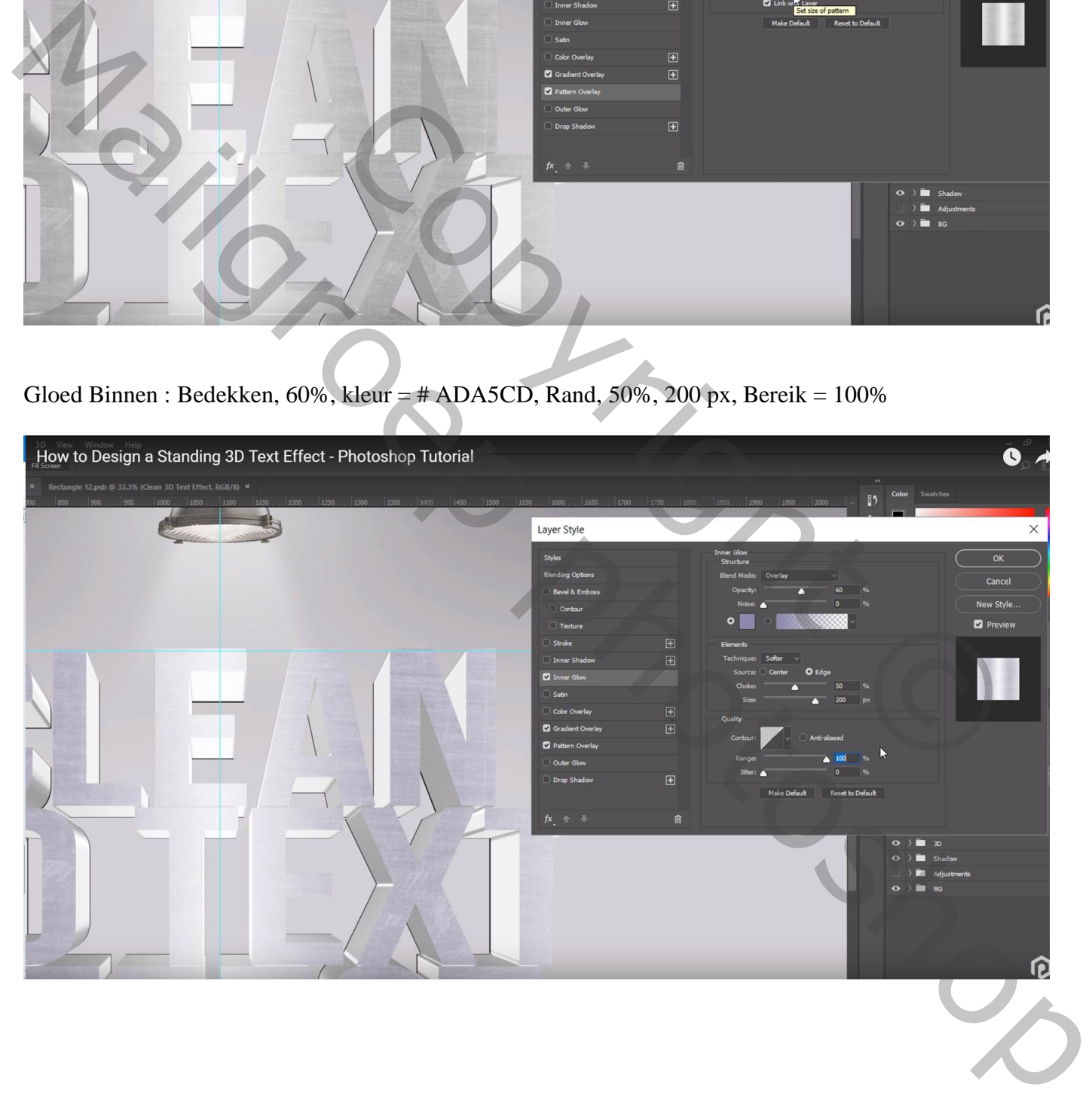

Schuine kant en Reliëf : Binnen, 100%, Omhoog, 2px, 0px, 90°, 30°, Kleur Tegenhouden, wit, 60% Vermenigvuldigen, kleur = # E3E3E3, 75%

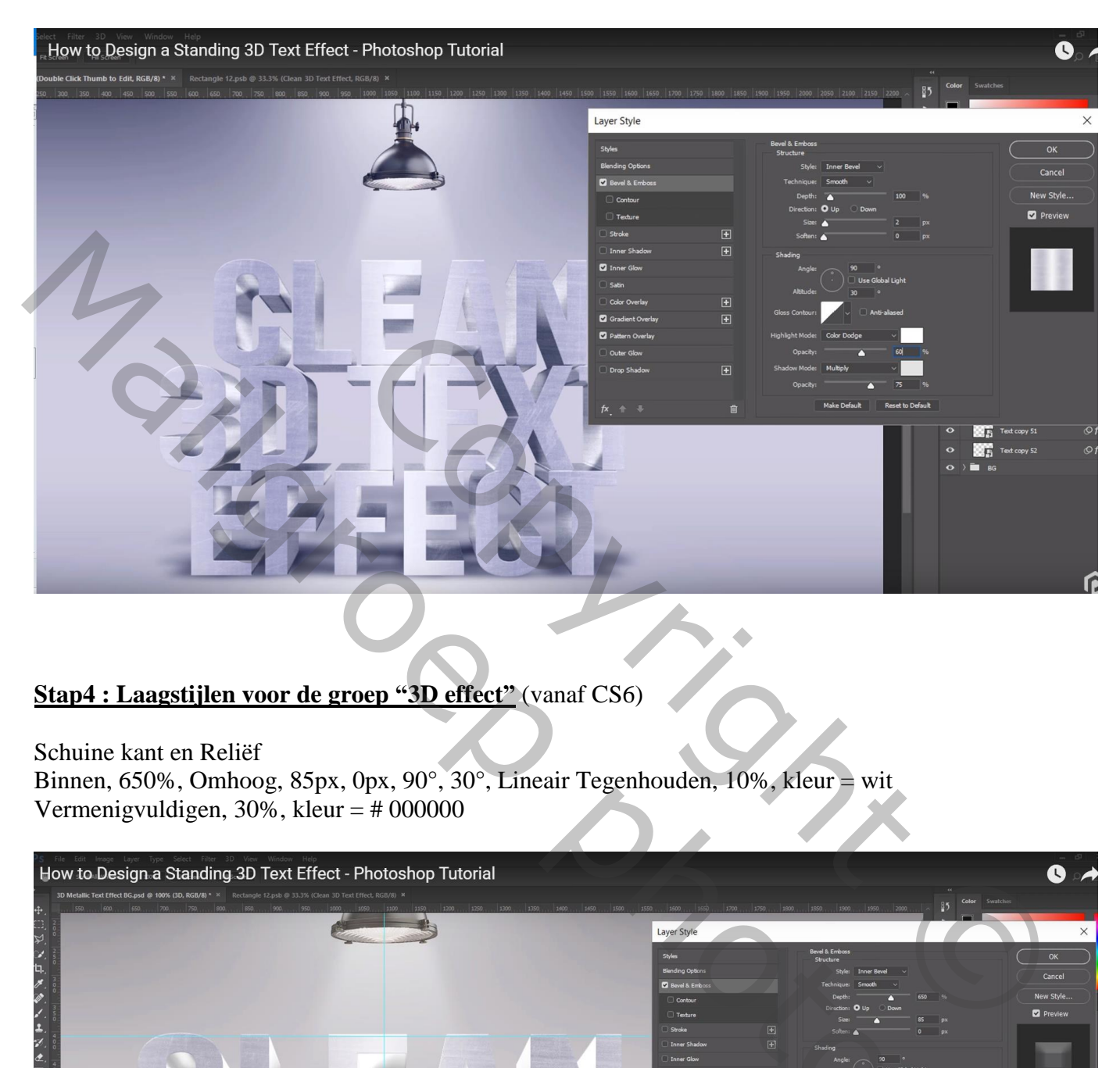

## **Stap4 : Laagstijlen voor de groep "3D effect"** (vanaf CS6)

Schuine kant en Reliëf

Binnen, 650%, Omhoog, 85px, 0px, 90°, 30°, Lineair Tegenhouden, 10%, kleur = wit Vermenigvuldigen,  $30\%$ , kleur = #000000

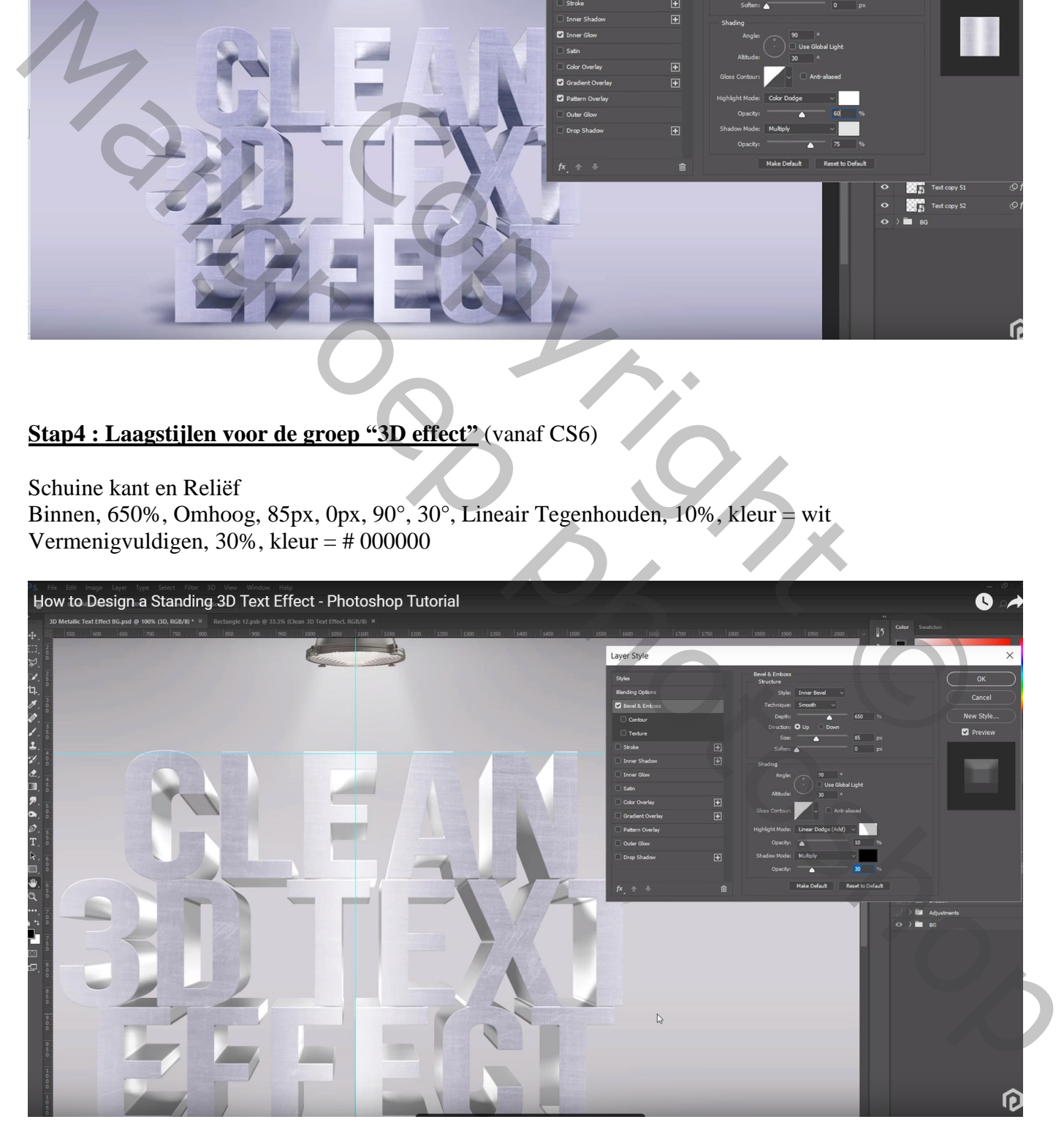

Patroonbedekking : Normaal, 20%, zelfde patroon als hierboven, 100%

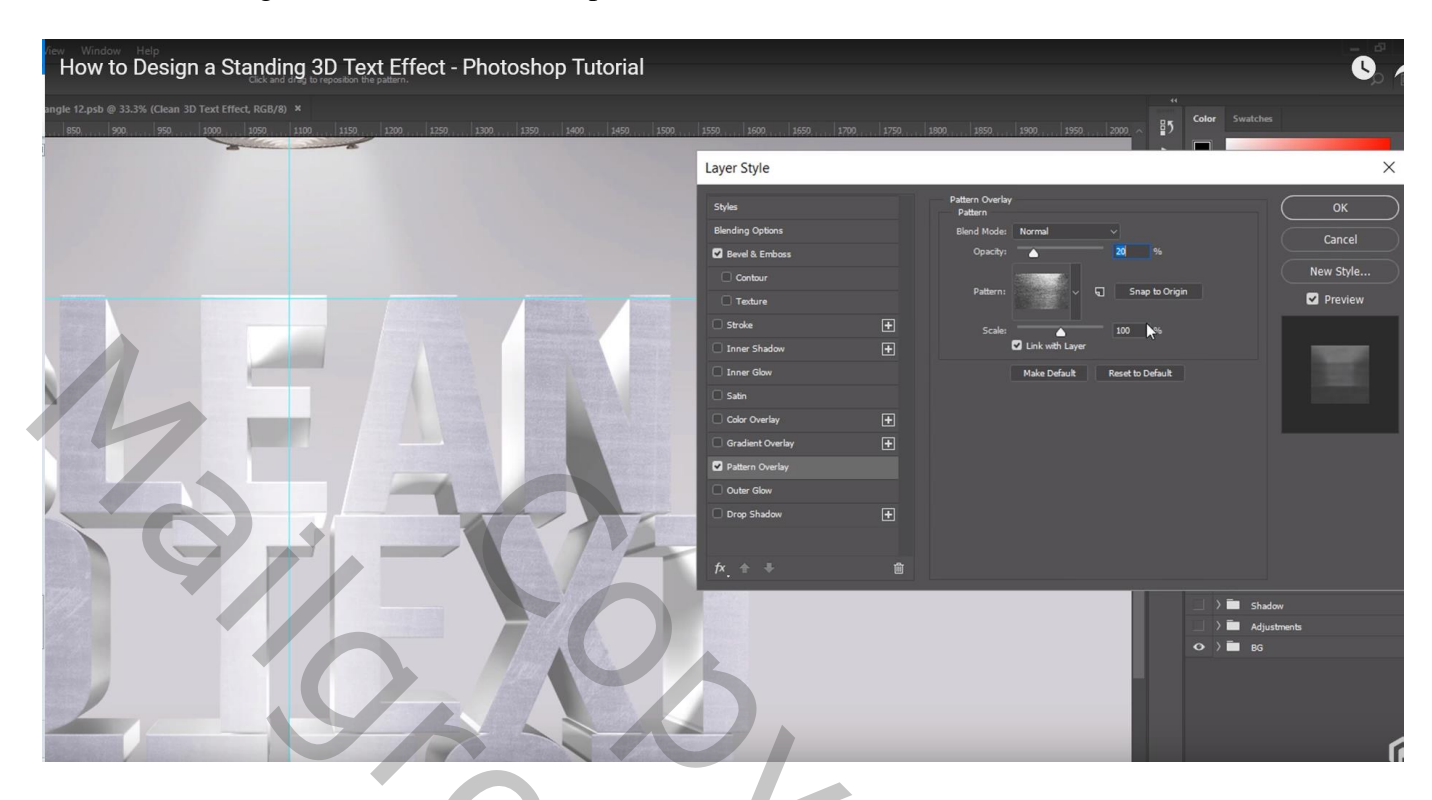

Schaduw binnen: Vermenigvuldigen, zwart, 17%, 90°, 30px , 0% , 40px

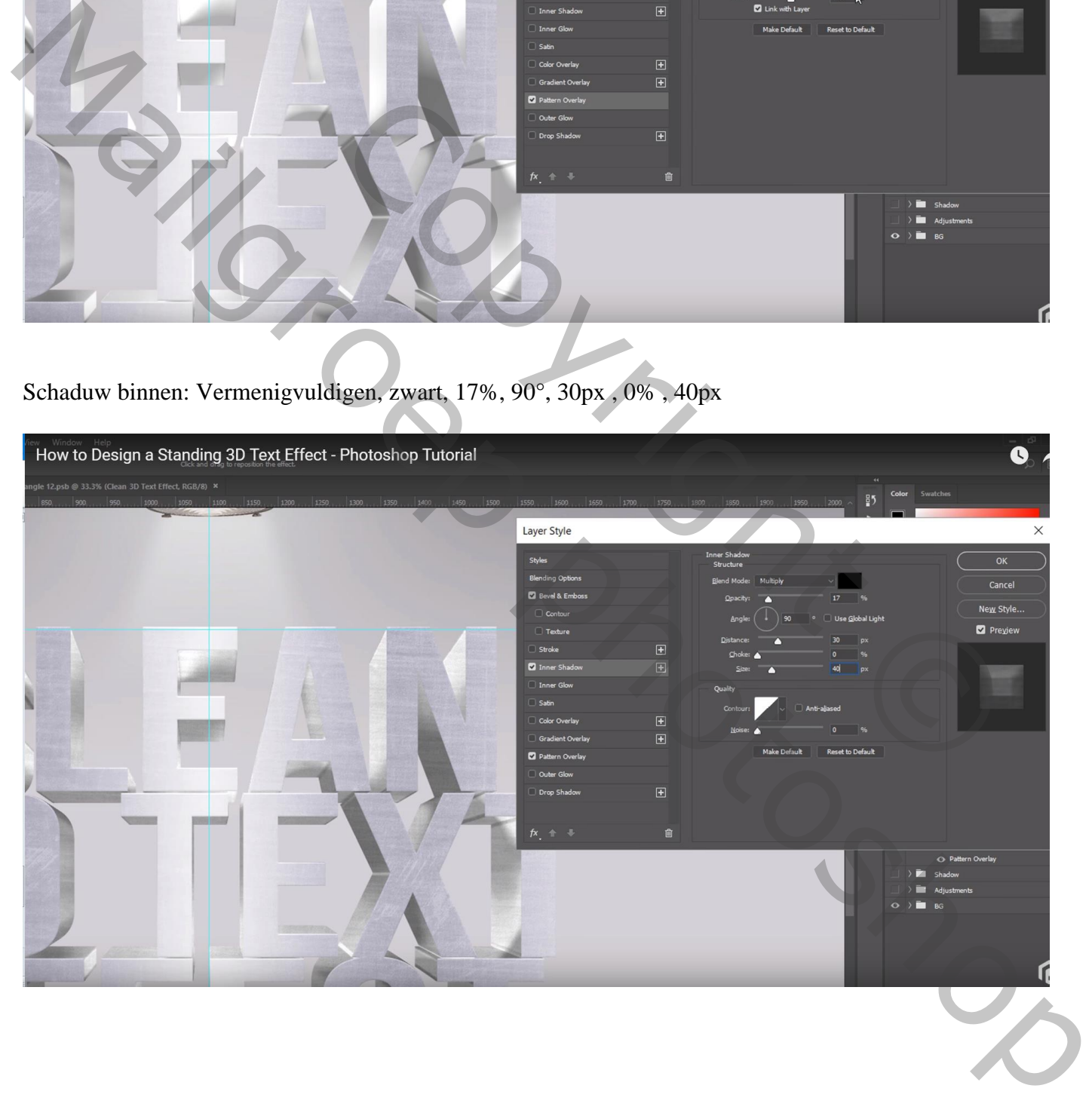

#### **Stap5 : schaduw toevoegen**

De groep "schaduwen" openen :

voor die eerste schaduw laag (tekst kopie 51) : klik Ctrl + T; de laag samendrukken, onderaan plaatsen, het perspectief aanpassen

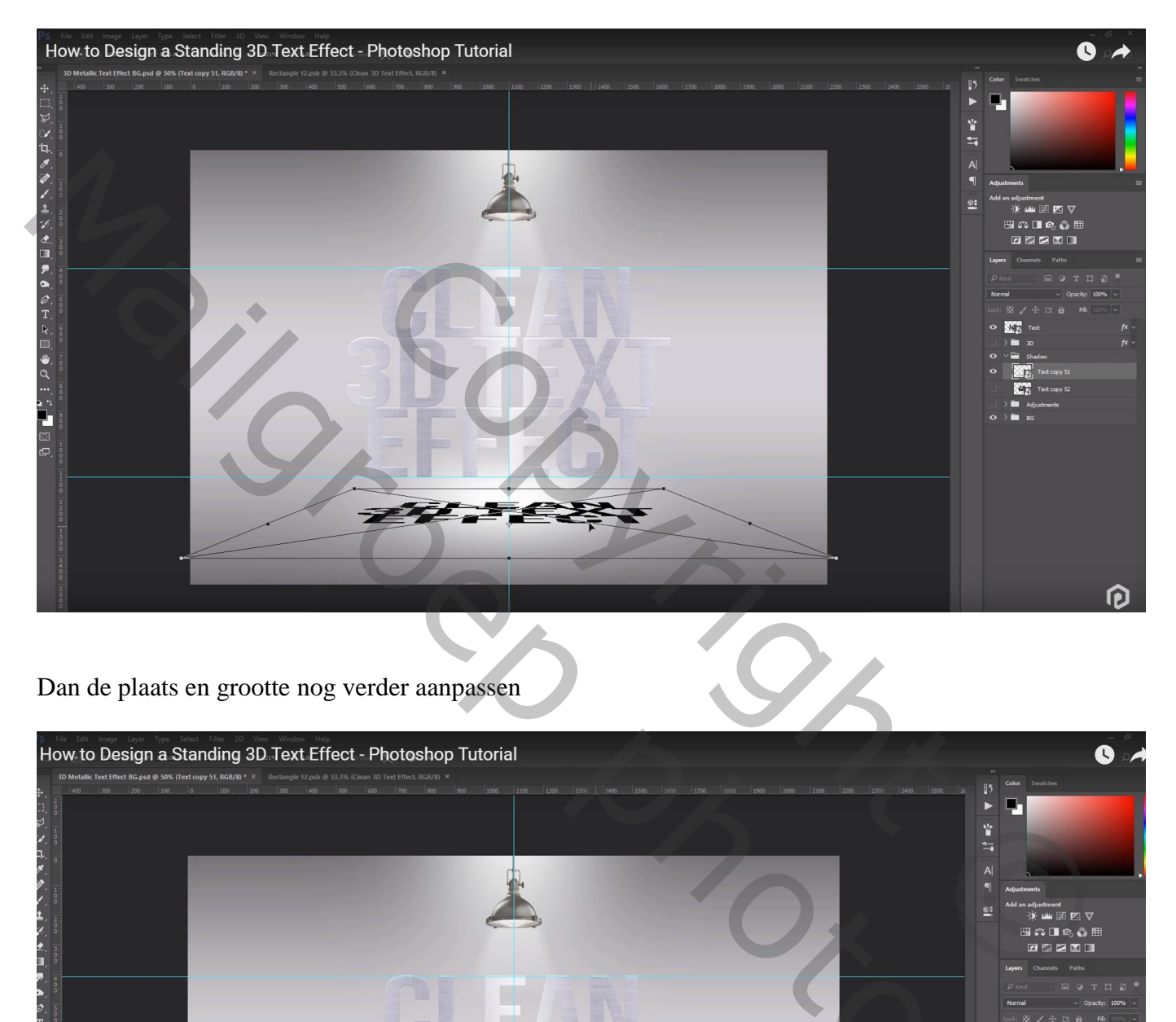

Dan de plaats en grootte nog verder aanpassen

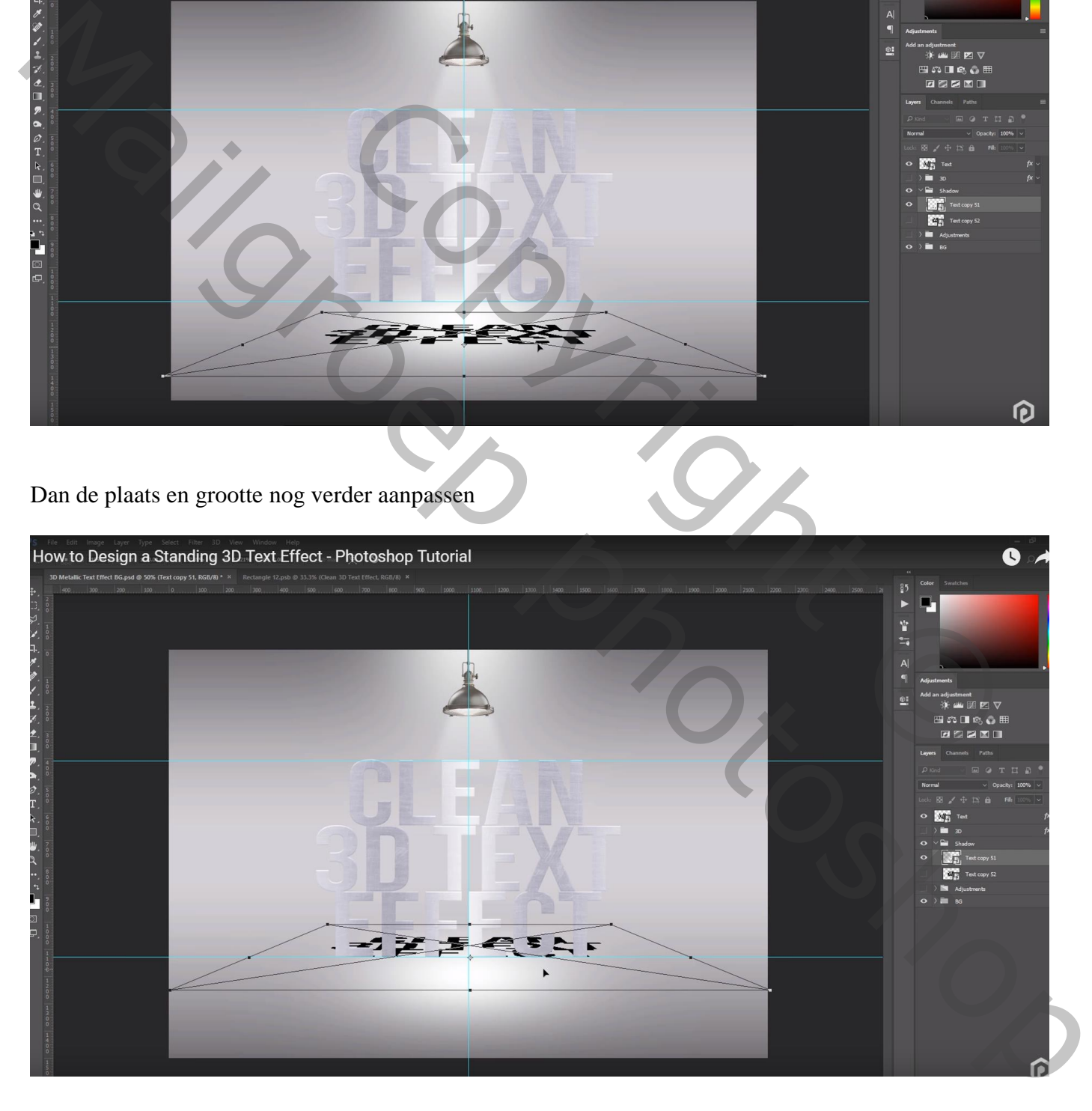

#### Herhaal vorige met laag "tekst kopie 52" en maak de schaduw langer

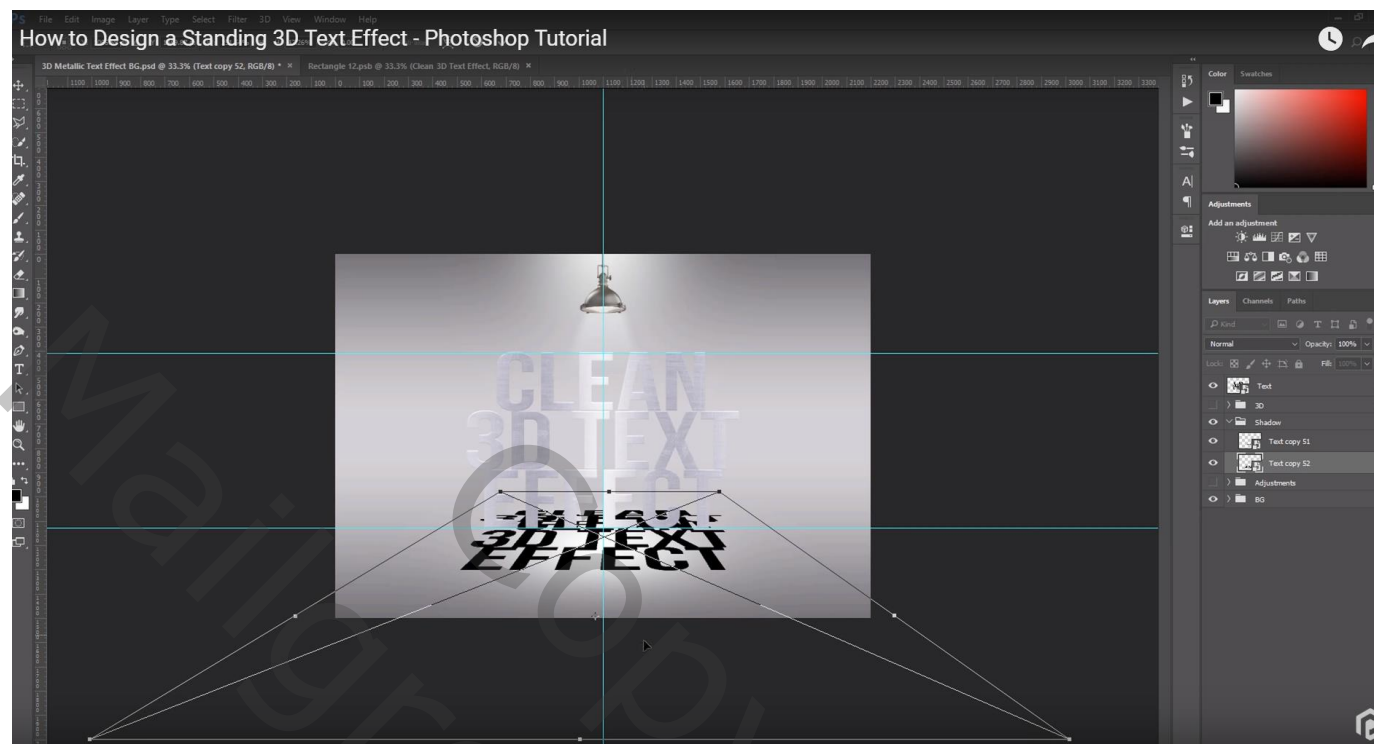

### Dan nog plaats en grootte aanpassen

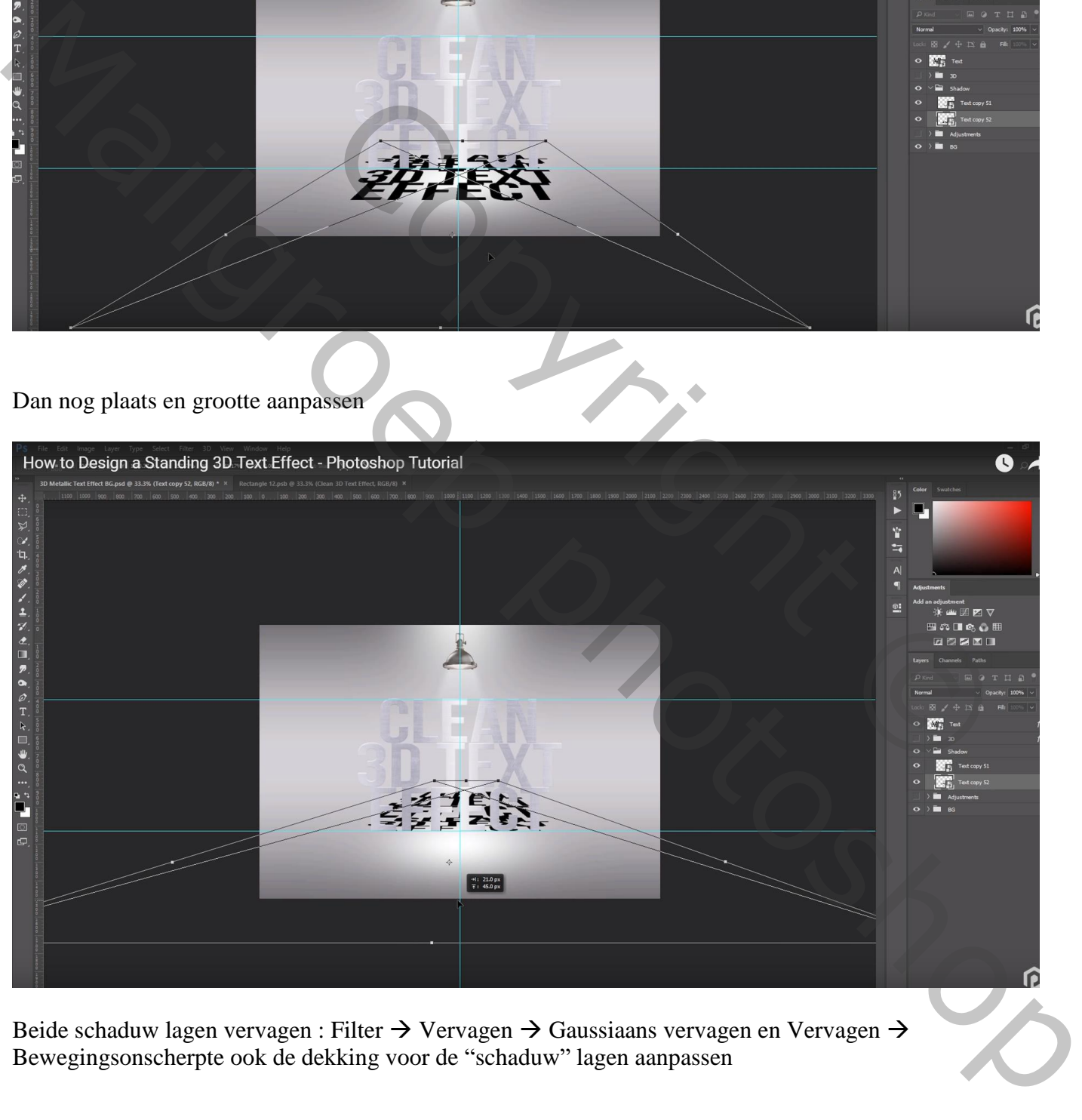

Beide schaduw lagen vervagen : Filter  $\rightarrow$  Vervagen  $\rightarrow$  Gaussiaans vervagen en Vervagen  $\rightarrow$ Bewegingsonscherpte ook de dekking voor de "schaduw" lagen aanpassen

Voor laag "tekst kopie51" : Gaussiaans vervagen met 7 px; Bewegingsonscherpte : 0°; 150 px Geef die laag nog laagstijl 'Kleurbedekking': Normaal, kleur = zwart Dekking voor de laag = 100% Voor laag "tekst kopie52" : Gaussiaans vervagen met 8 px; Bewegingsonscherpte : 0°; 180 px Idem Kleurbedekking geven Dekking voor de laag = 35%

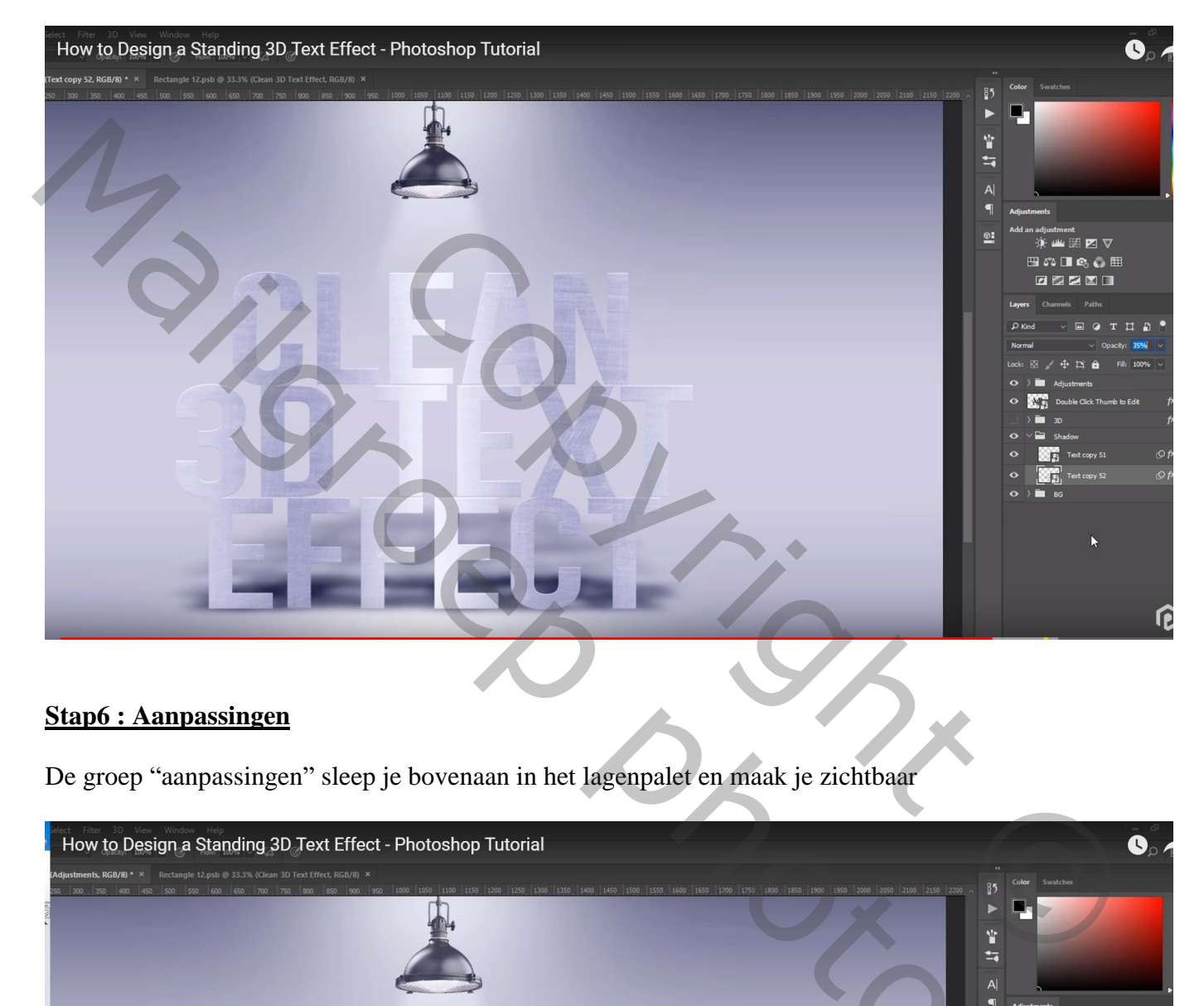

#### **Stap6 : Aanpassingen**

De groep "aanpassingen" sleep je bovenaan in het lagenpalet en maak je zichtbaar

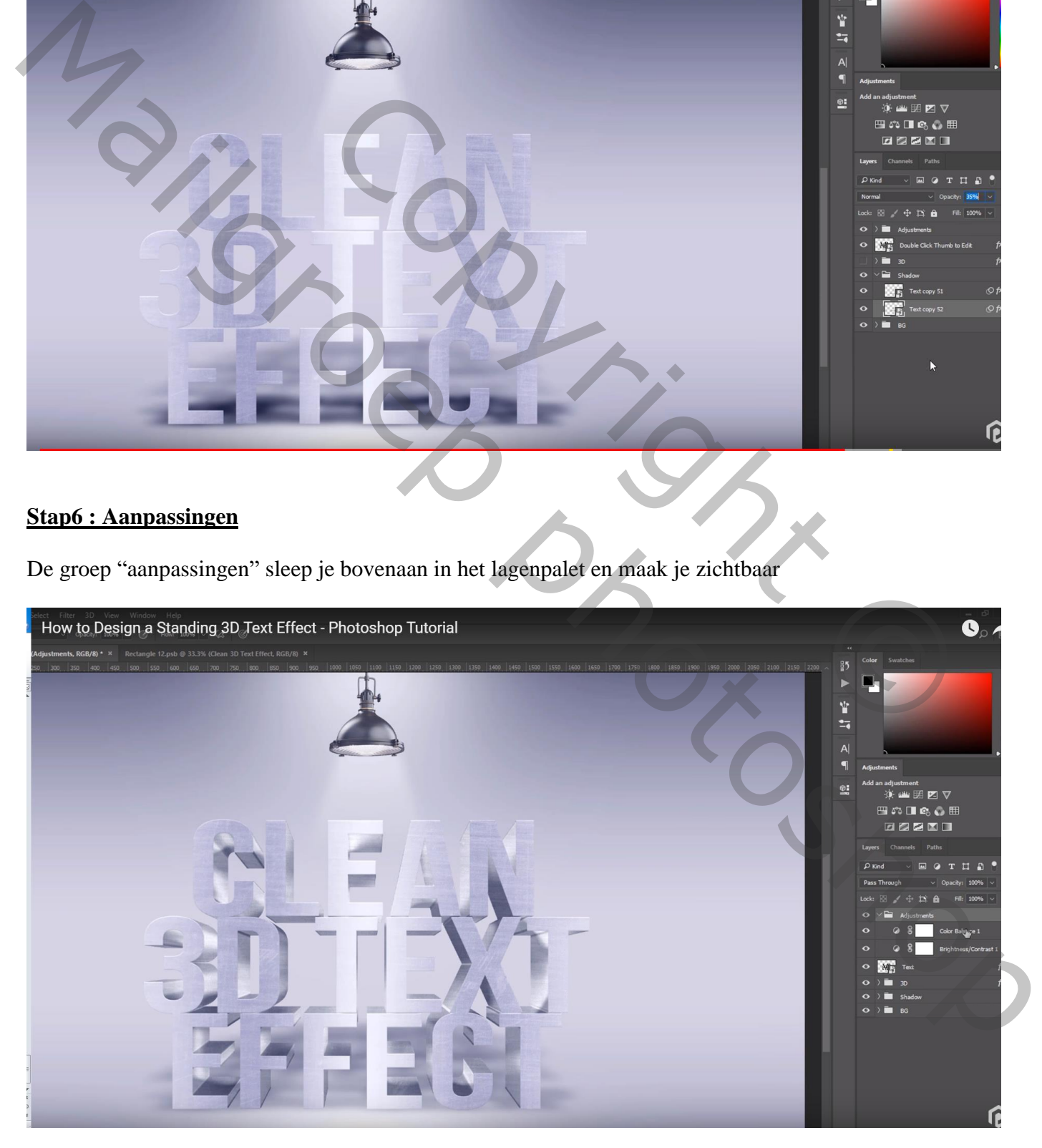

Voeg nog een Aanpassingslaag 'Niveaus' toe: Schaduwen = 26 Groep sluiten

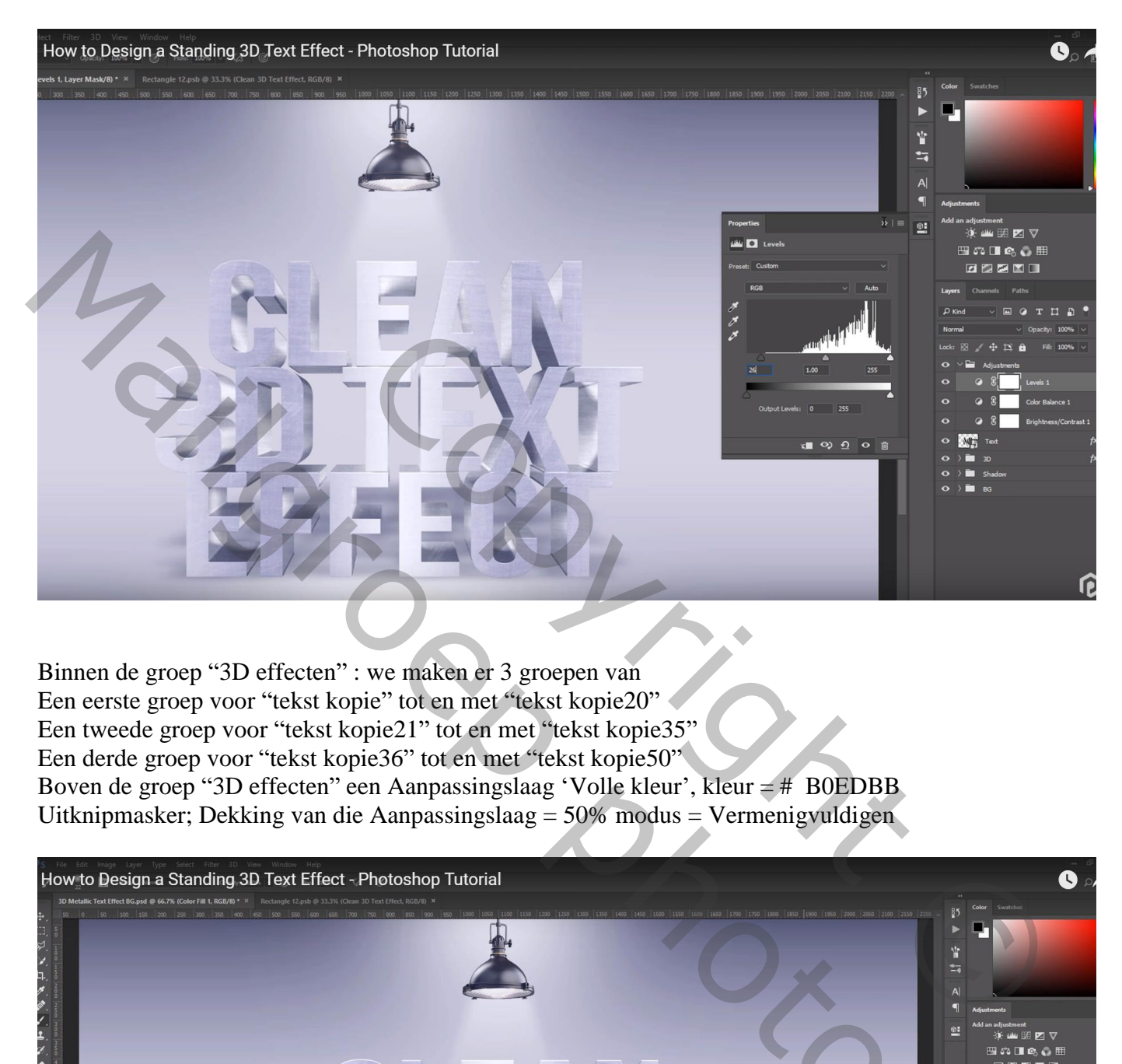

Binnen de groep "3D effecten" : we maken er 3 groepen van Een eerste groep voor "tekst kopie" tot en met "tekst kopie20" Een tweede groep voor "tekst kopie21" tot en met "tekst kopie35" Een derde groep voor "tekst kopie36" tot en met "tekst kopie50" Boven de groep "3D effecten" een Aanpassingslaag 'Volle kleur', kleur = # B0EDBB Uitknipmasker; Dekking van die Aanpassingslaag = 50% modus = Vermenigvuldigen

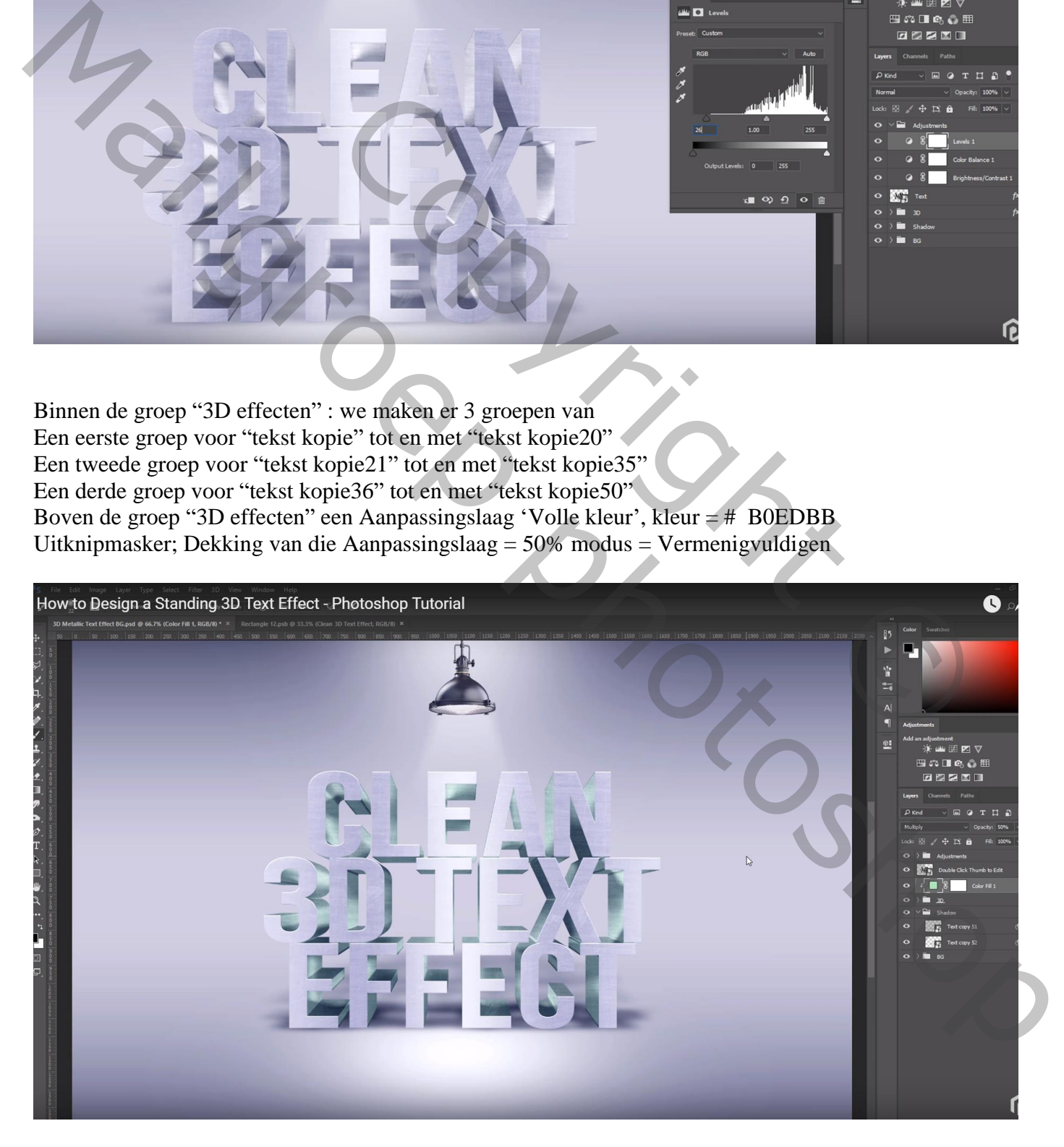

#### **Uit testen van het Slimme Object**

- 1) Dubbelklikken op het laagicoon van de slimme originele tekstlaag
- 2) Wijzig de tekst; plaats midden de hulplijnen
- 3) Sla het bestand op  $(Ctrl + S)$  en sluit

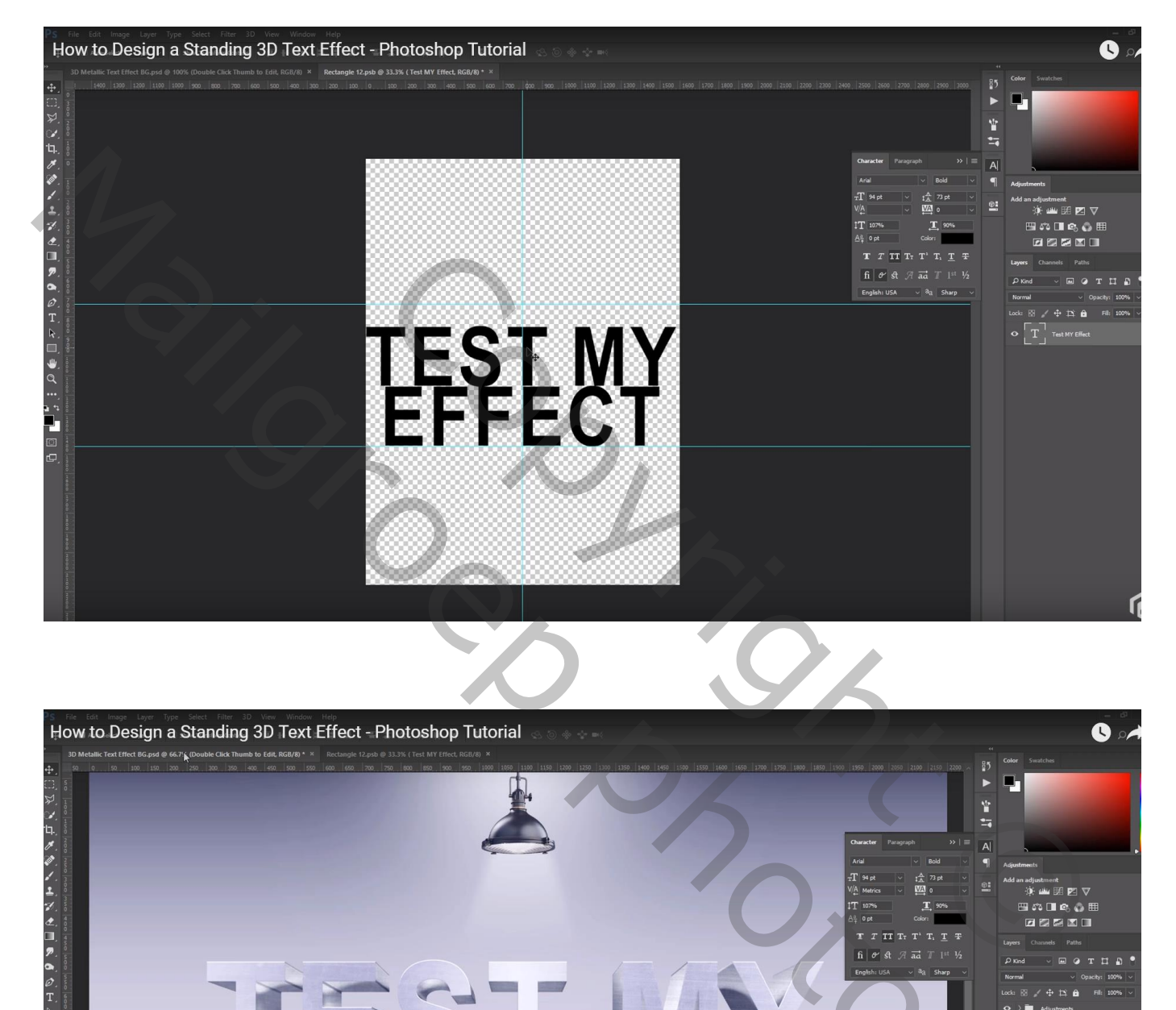

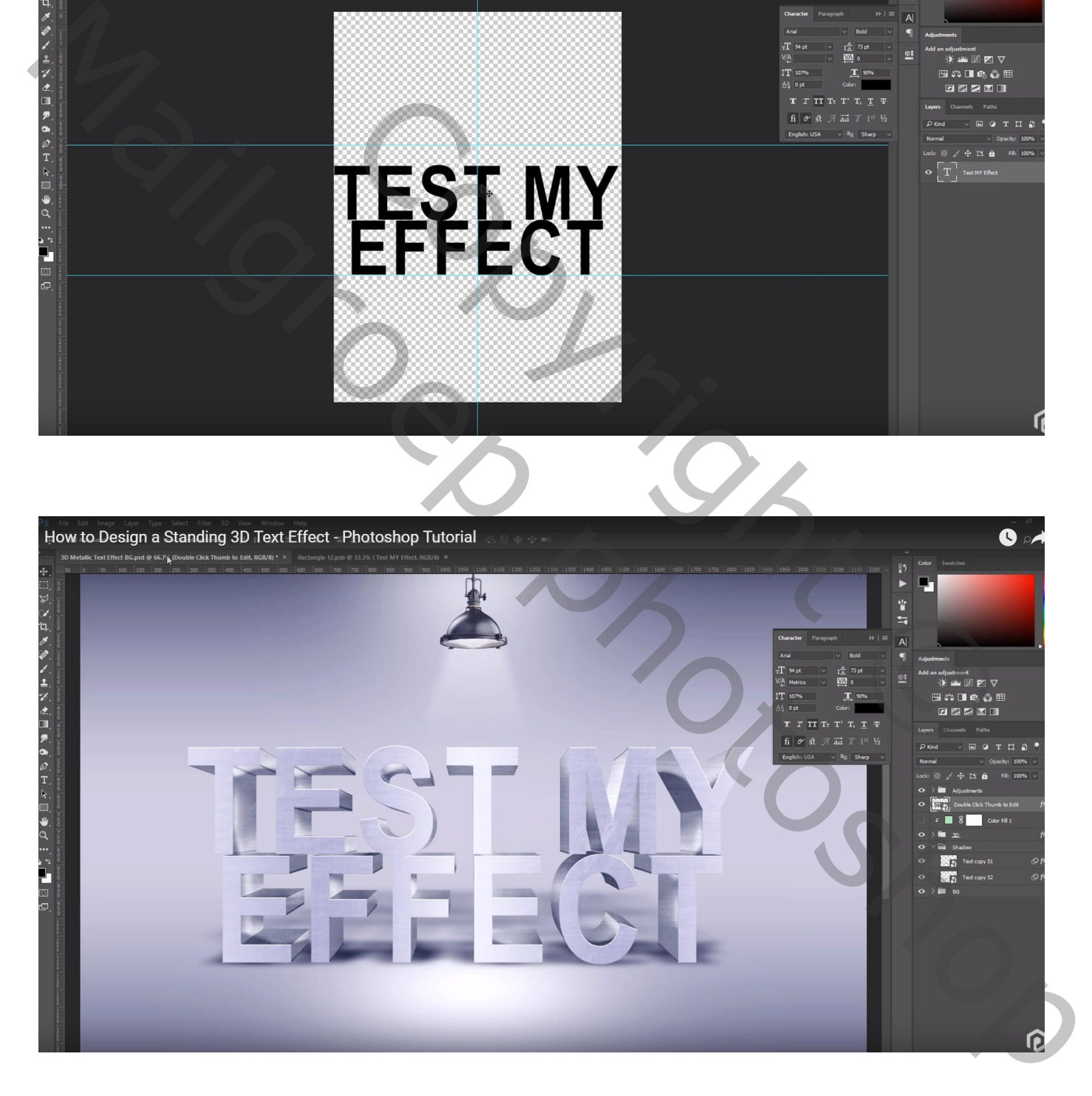

Copyright © Mailgroppy Contributed